# **2Checkout configuration manual**

1. Login to your 2checkout account: https://www.2checkout.com/va

**Note:** The status of your account should be **Approved to Sell.**

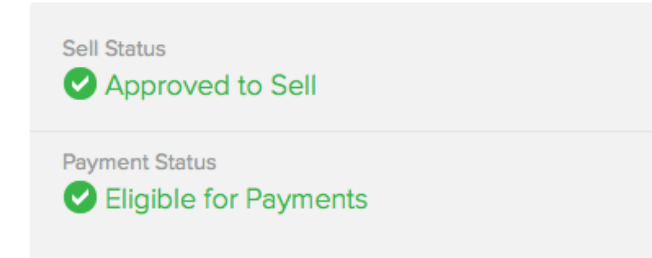

2. Click the profile icon at the top of the page and copy the **Account Number:**

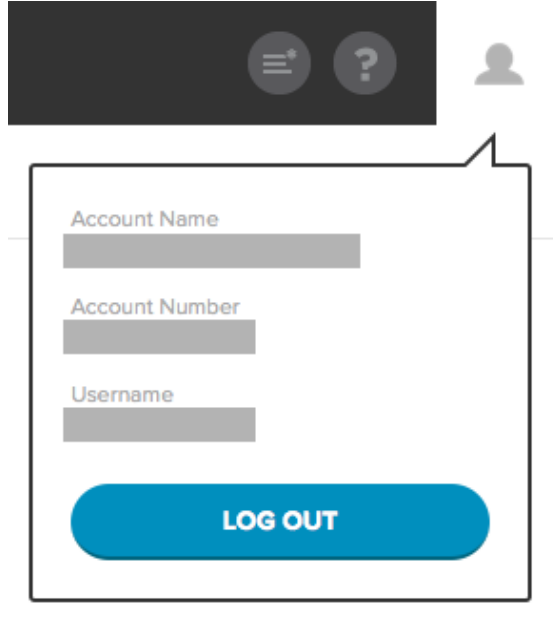

Go to your site Admin Area > Plugins > **2Checkout Billing > Settings** and enter the copied account number to the **Vendor ID** field:

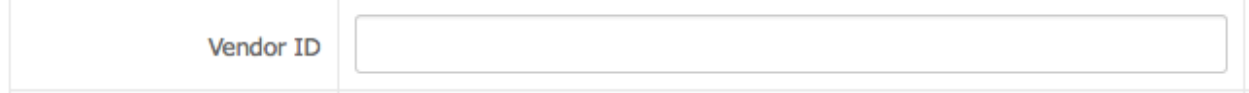

3. Go to your 2checkout account > **Account** >> **Site Management** section. Copy the value from the **Secret Word** field.

**Secret Word** 

**There** is a 16 character limit on the Secret Word

**Note:** If the **Secret Word** field contains the default "**tango**" value, we suggest to change it to any value of your choice and copy it.

Go to your site Admin Area > Plugins > **2Checkout Billing > Settings** and enter the copied value to the **Secret** field.

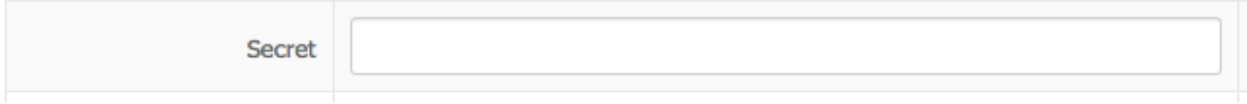

4. Go to your 2checkout account > **Account** >> **Site Management** section and select the **Given links back to my website** value for the **Direct Return** field.

Direct Return [?] After completing an order, buyers should be

**• Given links back to my website** 

- in Direct Return (Our URL)
- Header Redirect (Your URL)
- 5. Click the **Notifications** icon:

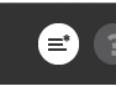

Check the Enable box for the **Order Created**, **Fraud Status Changed** and **Recurring**

**Installment Success** fields and enter the following URL:

http://mysite.com/billing-2checkout/order/notify/

**Note:** Change the **mysite.com** value to your domain.

#### **Order Created**  $\alpha$  Enable http://mysite.com/billing-2checkout/order/notify/ URL message will be sent when a new order is placed. [7] **Fraud Status Changed**  $\sigma$  Enable http://mysite.com/billing-2checkout/order/notify/ **URL** This message will be sent when the fraud status or an order changes. [?]

Click **Save Settings.**

6. Go to your site Admin Area > Plugins > **2Checkout Billing > Settings** and select the period of time the service becomes available to a user after payment completion.

- **order creation** the service will be granted right after the order to be created
- **fraud check** the service will be granted after additional fraud check, but in this case a user will have to wait until the check is done for up to an hour before the service is granted.

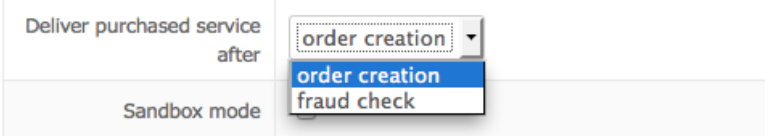

### **How to test the payment process**

- **Active(real) account with the Sandbox mode enabled**
- Go to your site Admin Area > Plugins > **2Checkout Billing > Settings** and enable the **Sandbox** mode.
- Go to your 2checkout account > **Account** section and set the **Parameter** for the **Demo setting** option.

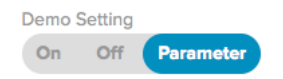

**Note:** Set the **order creation** for the **Deliver purchased service after** option. Be advised that the IPN notifications do not work in the **Sandbox** mode, so you should test only non-recurring payments. You can use any credit card (even expired); the money would never be withdrawn.

**Active(real) account in Live mode**

- Go to your site Admin Area > Plugins > **2Checkout Billing > Settings** and disable the **Sandbox** mode.
- Go to your 2checkout account > **Account** section and set the **Parameter** for the **Demo setting** option.

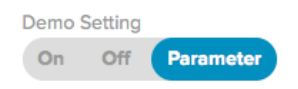

**Note:** The IPN notifications are working in this mode, so you can test any payments (recurring, one time, etc.). However you should use the active credit card with positive balance to make a real payment. This is the active mode for payment processing on the site.

## **Test sandbox account**

- 1. You can create a Sandbox account here: **[https://sandbox.2checkout.com/sandbox/signup](https://www.google.com/url?q=https%3A%2F%2Fsandbox.2checkout.com%2Fsandbox%2Fsignup&sa=D&sntz=1&usg=AFQjCNEJk6W7I4VtvE_MPHb1d7LLeNZkgw)**
- 2. Perform the settings described in the 2-5 steps of this manual.
- 3. Go to your site Admin Area > Plugins > **2Checkout Billing > Settings** and enable the **Sandbox** mode.
- 4. Go to your 2checkout account > **Account** section and set the **Off** for the **Demo**

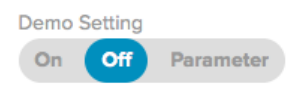

#### **setting** option.

**Note:** The IPN notifications are working in this mode, so you can test any payments (recurring, one time, etc.). You can use any credit card (even expired); the money would never be withdrawn.